Government e-Marketplace – Technical Evaluator in Bid

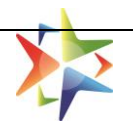

# **Technical Evaluator in Bid**

**USER MANUAL**

**Version 1.0**

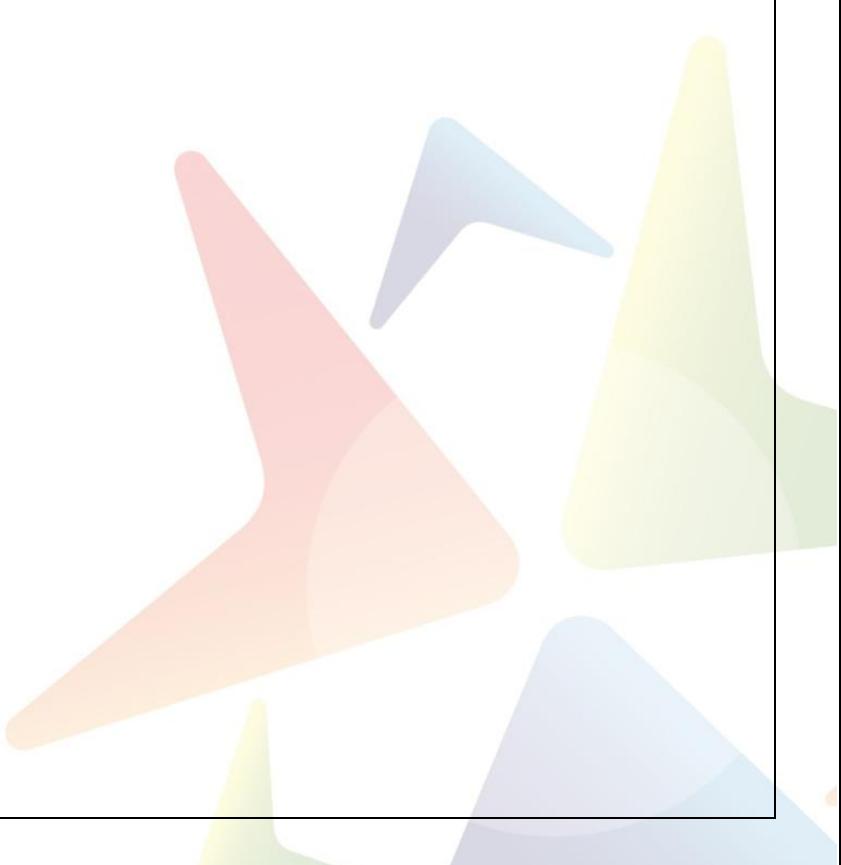

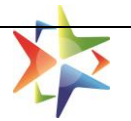

# **Table of Contents**

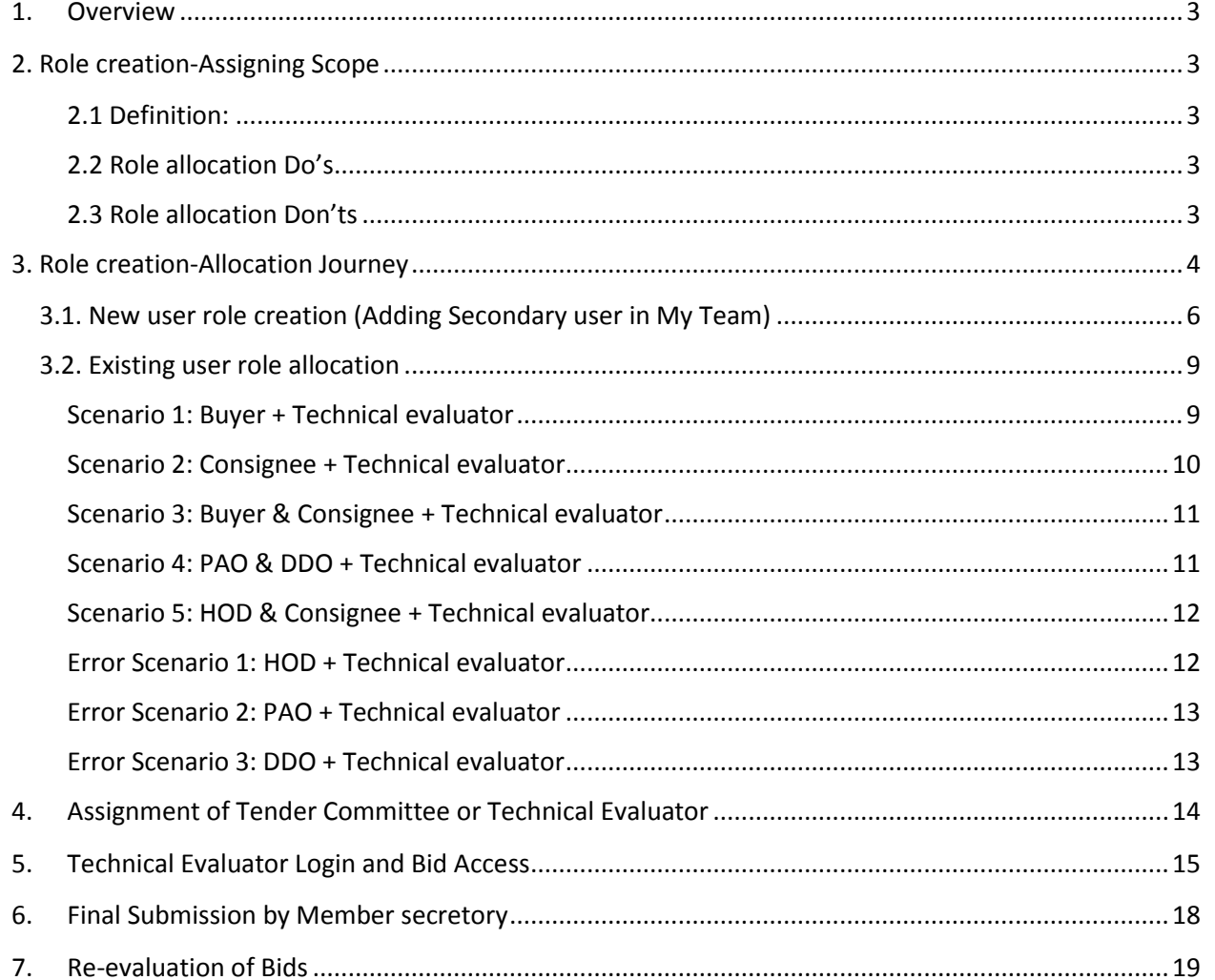

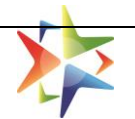

## <span id="page-2-0"></span>**1. Overview**

At present on GeM, the Bids are being evaluated by the buyer only and detailed bid evaluation is happening in an offline mode. So, in order to capture the detailed process of the Technical Evaluation, GeM has introduced one more role i.e. Technical Evaluator for the Buyers' entity who will be solely responsible to evaluate the bid technically.

Buyer can onboard new users with technical Evaluator role or may update the profile of existing secondary users. The evaluation can be based on Single / Multiple evaluators or self, selection of Tender Committee option shall also be available for the buyer. Tender Committee team strength shall be configurable 2 - 10 users selectable by the buyer.

## <span id="page-2-1"></span>**2. Role creation-Assigning Scope**

The Technical Evaluator role can be created by HOD for:

- 1. New user
- 2. Existing user

## <span id="page-2-2"></span>**2.1 Definition:**

- HOD would be able to create the Technical evaluator user under the same office zone
- The process for the creation of Technical evaluator users would remain the same as of the Buyer, Consignee, PAO/DDO
- HOD will be able to update existing Technical evaluator profile
- The Technical evaluator user can complete their profile

## <span id="page-2-3"></span>**2.2 Role allocation Do's**

- 1. HOD is able to create only the Technical evaluator role
- 2. The Technical evaluator role can be combined with HOD + Consignee role
- 3. The Technical evaluator role may be combined with only the Buyer role
- 4. The Technical evaluator role can be combined with only the Consignee role
- 5. The Technical evaluator role can be combined with the Buyer + Consignee role
- 6. The Technical evaluator role can be combined with the PAO + DDO role

## <span id="page-2-4"></span>**2.3 Role allocation Don'ts**

- 1. The Technical evaluator role cannot be combined with only the PAO role.
- 2. The Technical evaluator role cannot be combined with only the DDO role.
- 3. Technical evaluator role cannot be combined with only the Primary (HOD) user

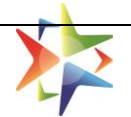

# <span id="page-3-0"></span>**3. Role creation-Allocation Journey**

## Step 1: Go to<https://gem.gov.in/>

# **Step 2:** Click on the login

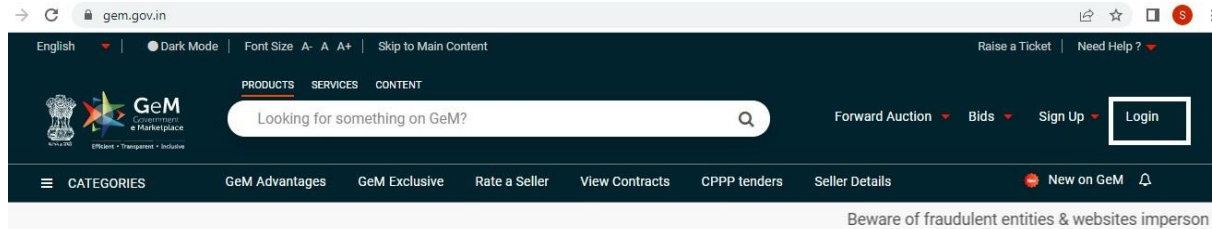

## Step 3: Enter user credential

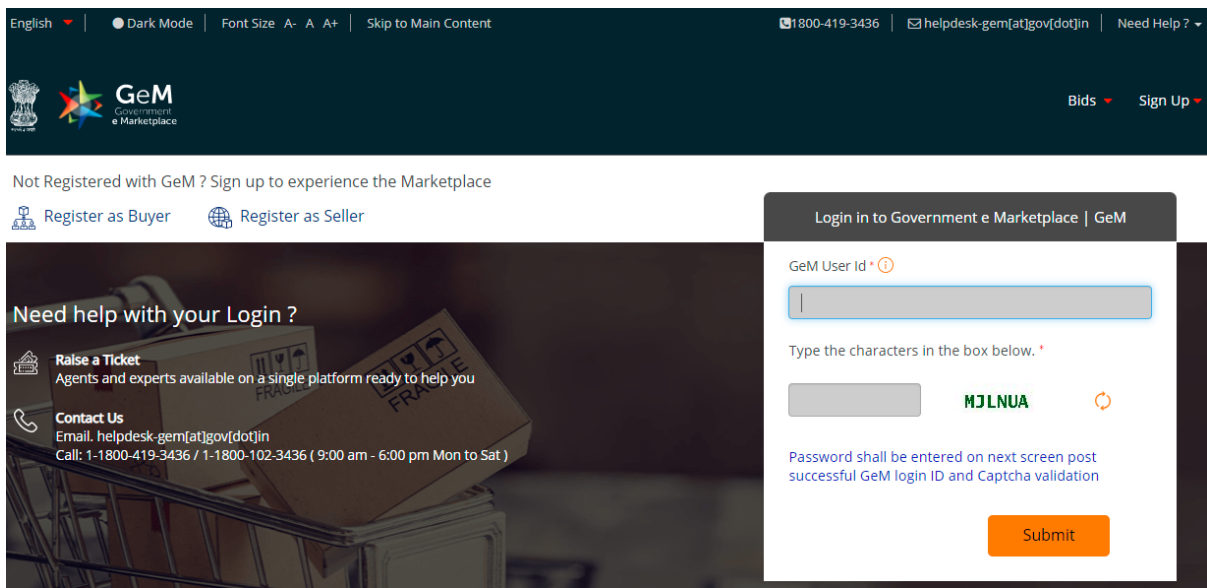

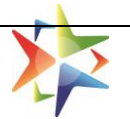

## **Step 4:** After successful login with HOD credential, click on My Account

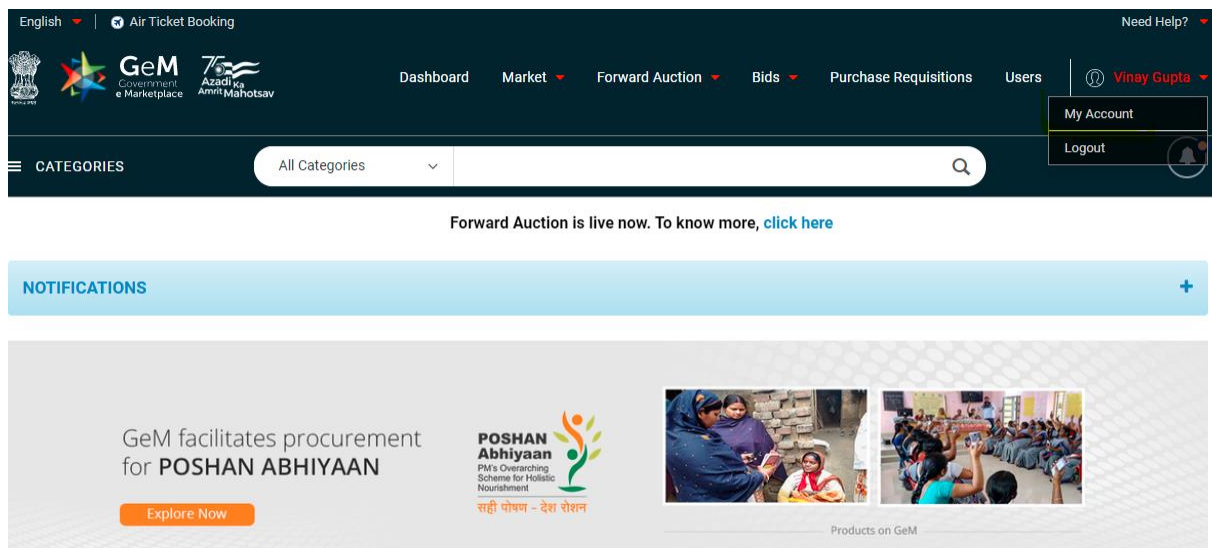

**Step 5:** Once accessing the My Account page, Click on My Team to access existing user list or to create a new user in the team.

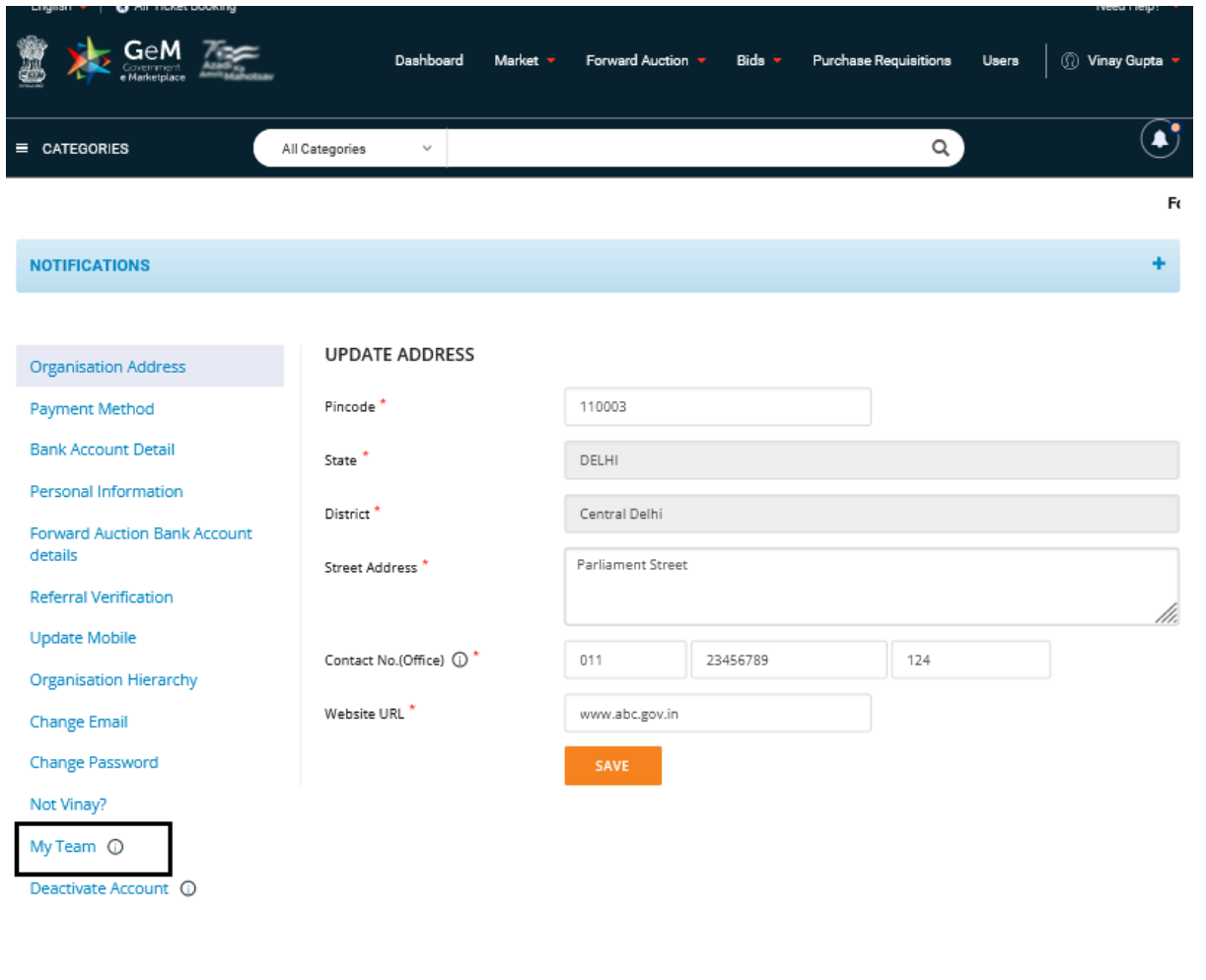

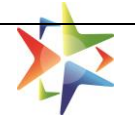

#### **Step 6:** Once the HOD user click on My Team, they will be able to see the Secondary users list

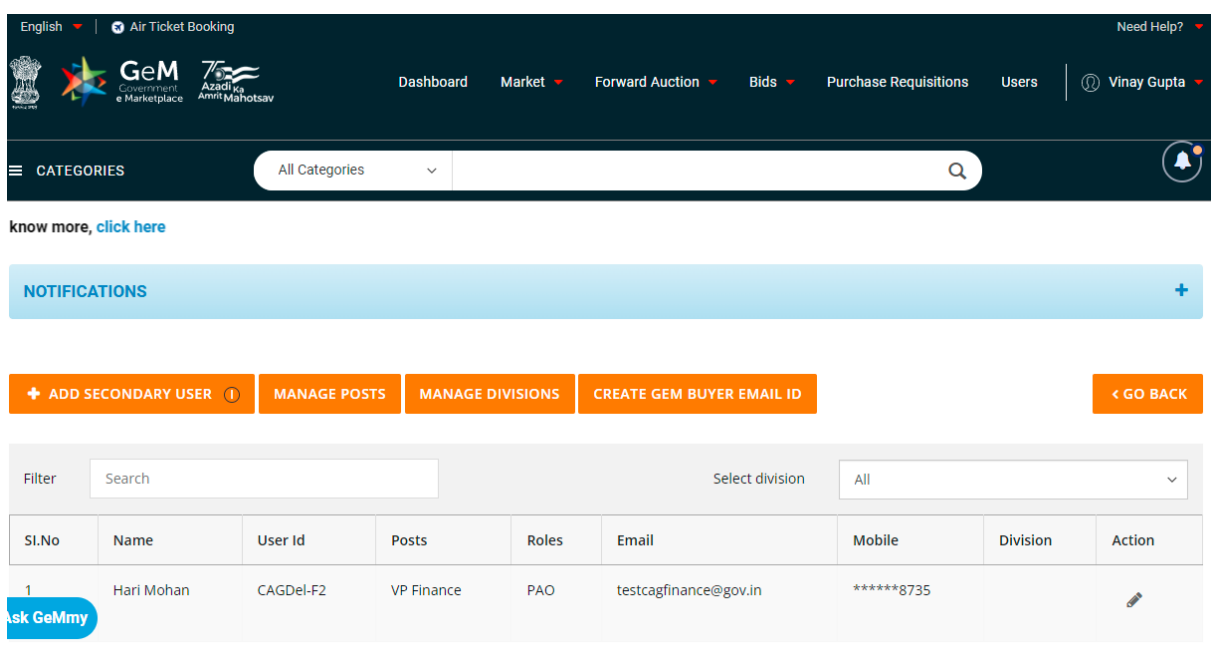

From here, the HOD can create New user and assign desired role. Also HOD can select any existing user from the team and can assign desired role.

## <span id="page-5-0"></span>**3.1. New user role creation (Adding Secondary user in My Team)**

Below are the steps to add Secondary user in HODs Team and assigning of Technical evaluator role.

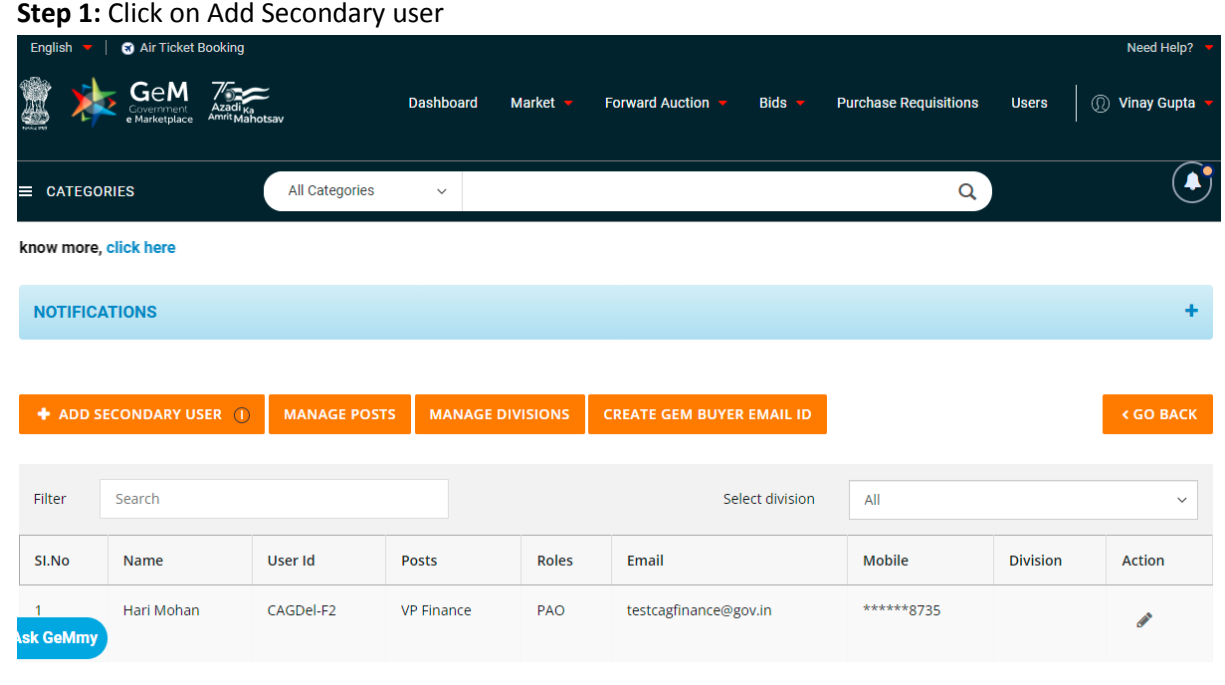

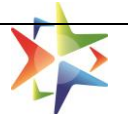

#### **Step 2:** Once HOD click on Add secondary user, they will be required to create Role

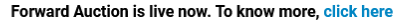

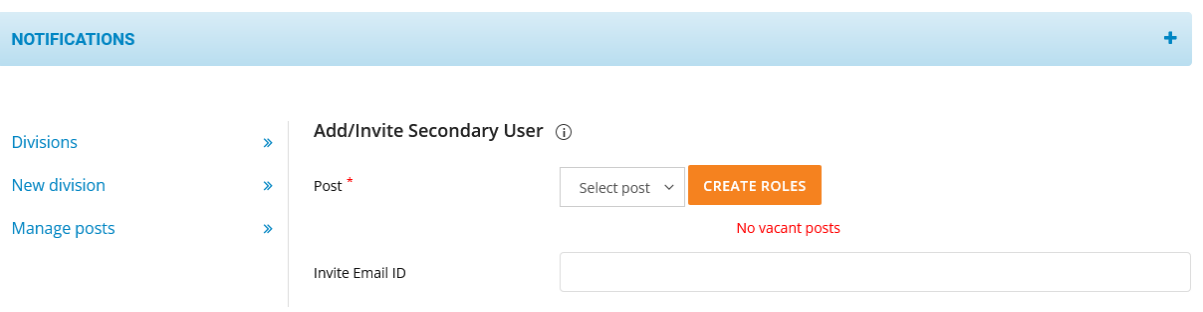

**Step 3:** Click on Create Roles as suggested in above screenshot.

**Step 4:** Once HOD click on Create Roles, they will be required to fill requisite information as shown below.

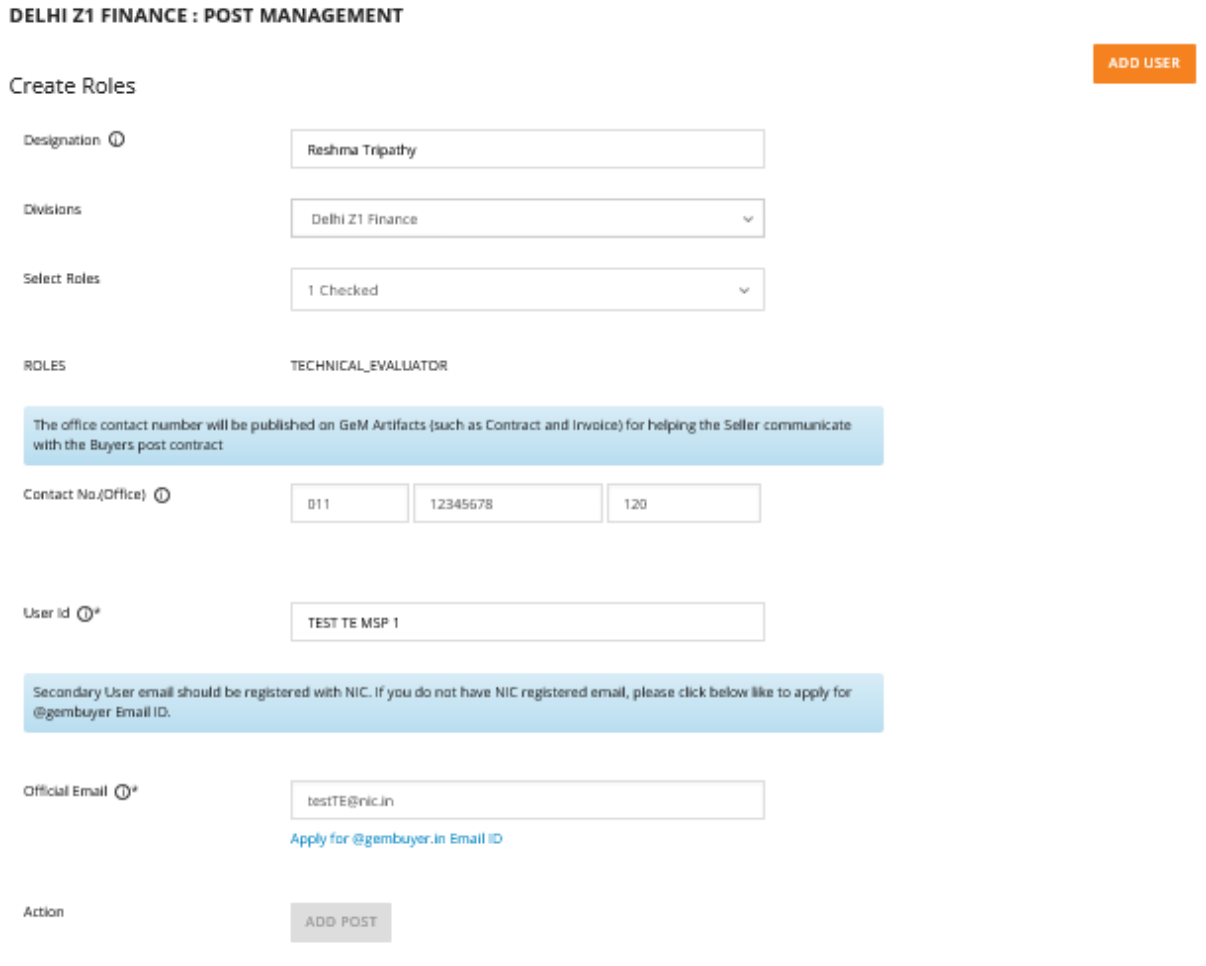

**Step 5:** Once HOD fills the requisite information and click on ADD USER, the desired New User get an invite from GeM to register as per standard GeM Secondary user registration process.

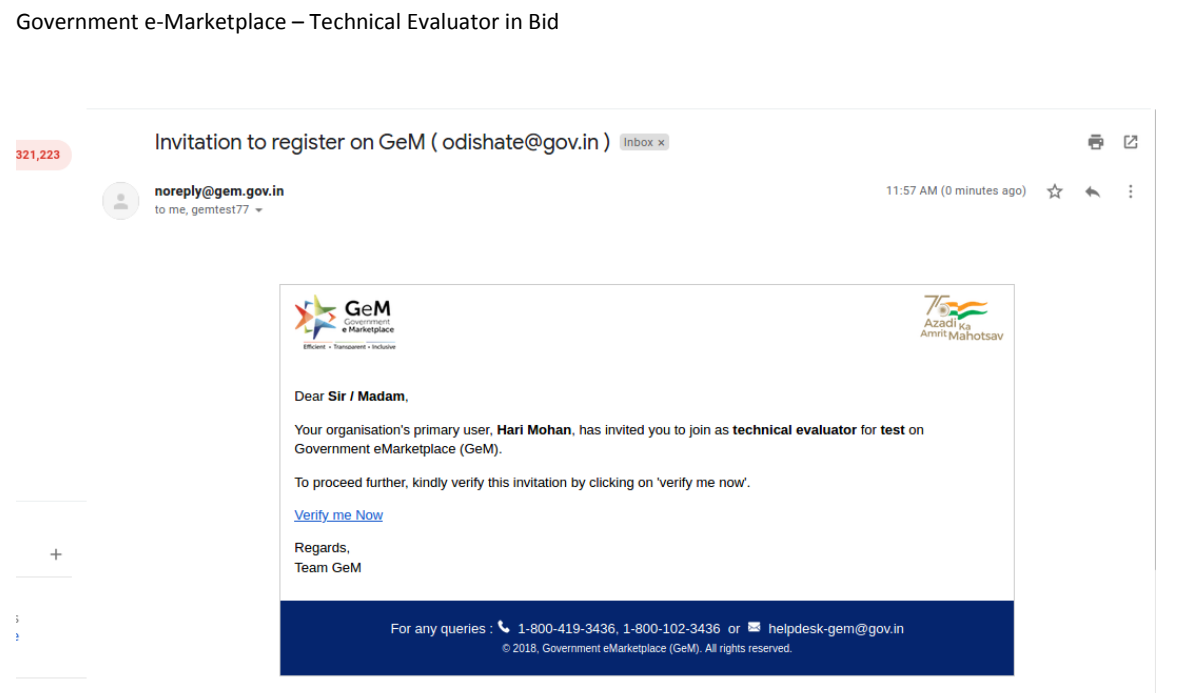

**Step 6:** Once the invited user register on GeM as a secondary user, they will be required to verify via clicking on the Verify me Now.

**Step 7:** Once the user verifies, they will start appearing in HODs My Team as a Secondary user with Technical evaluator role as shown below.

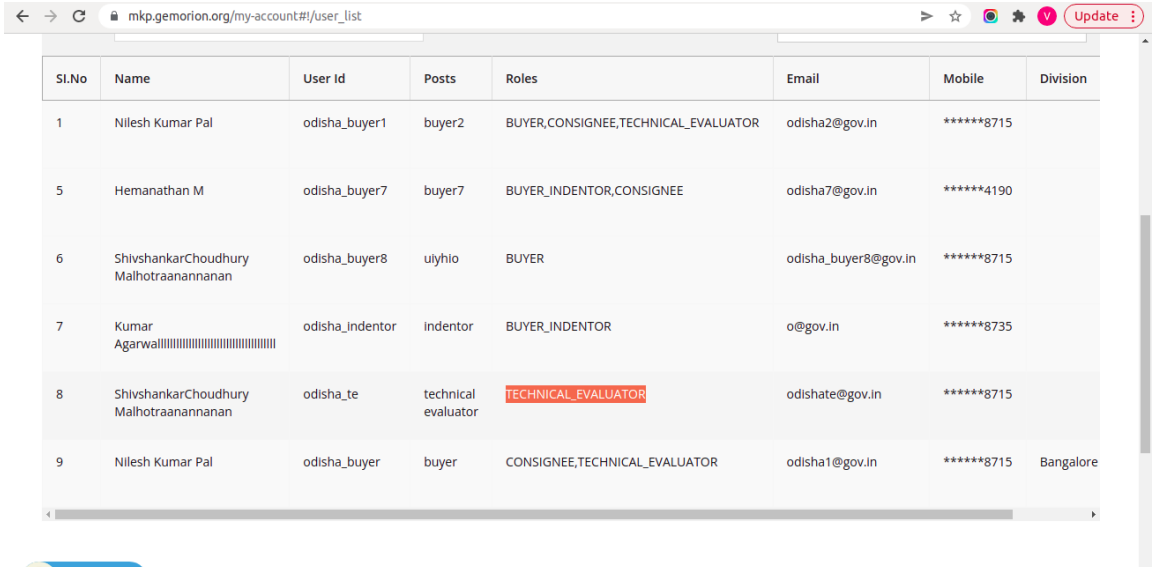

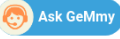

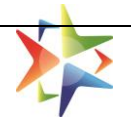

## <span id="page-8-0"></span>**3.2. Existing user role allocation**

Below are the steps to assign a Technical evaluator role to an existing user.

**Step 1:** Once HOD successfully login at GeM, they can access My Team as shown below:

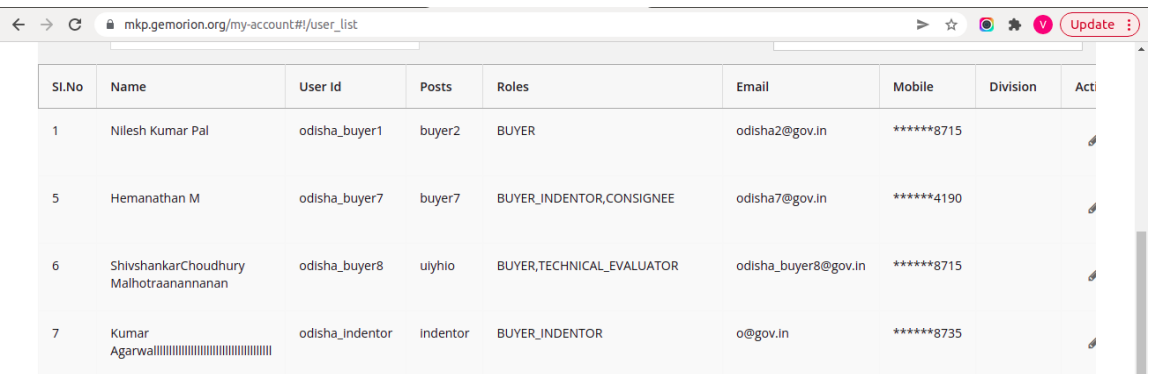

**Step 2:** HOD can select desired Secondary user from the existing user list for Technical evaluator role allocation.

**Let's discuss scenarios while role allocation to a Secondary user.** 

#### <span id="page-8-1"></span>**Scenario 1: Buyer + Technical evaluator**

The Technical evaluator role can be combined with only the Buyer role.

**Step 1:** Select the Secondary user from My Team.

**Step 2:** Check the roles for the user and save as shown below.

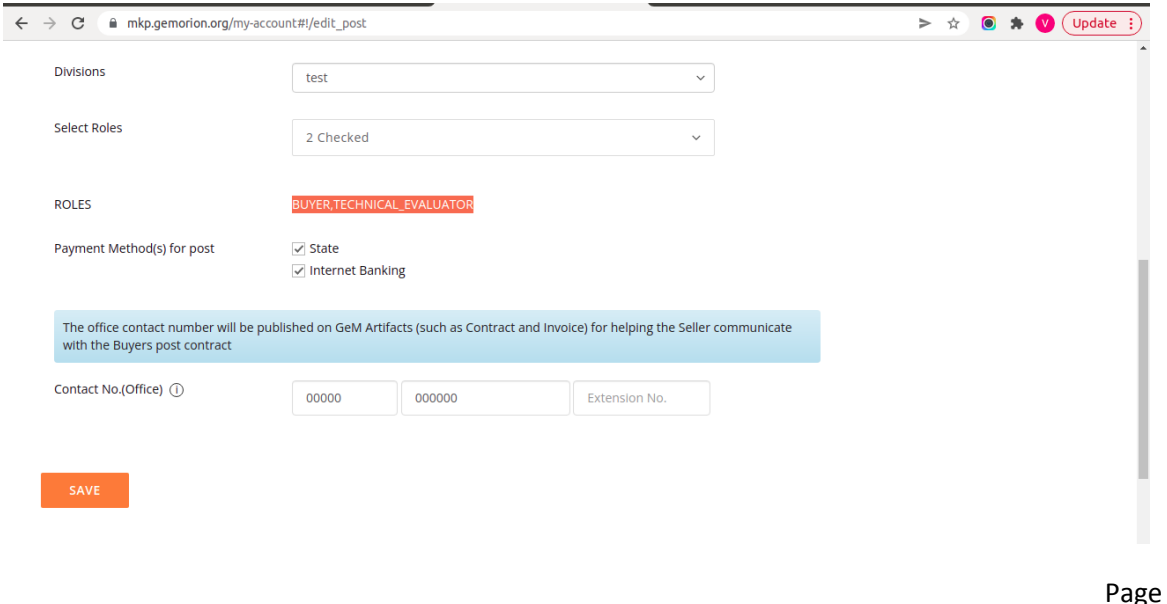

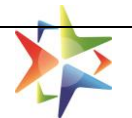

**Step 3:** Once the details are saved, the user start reflecting in HODs team with assigned role as shown below:-

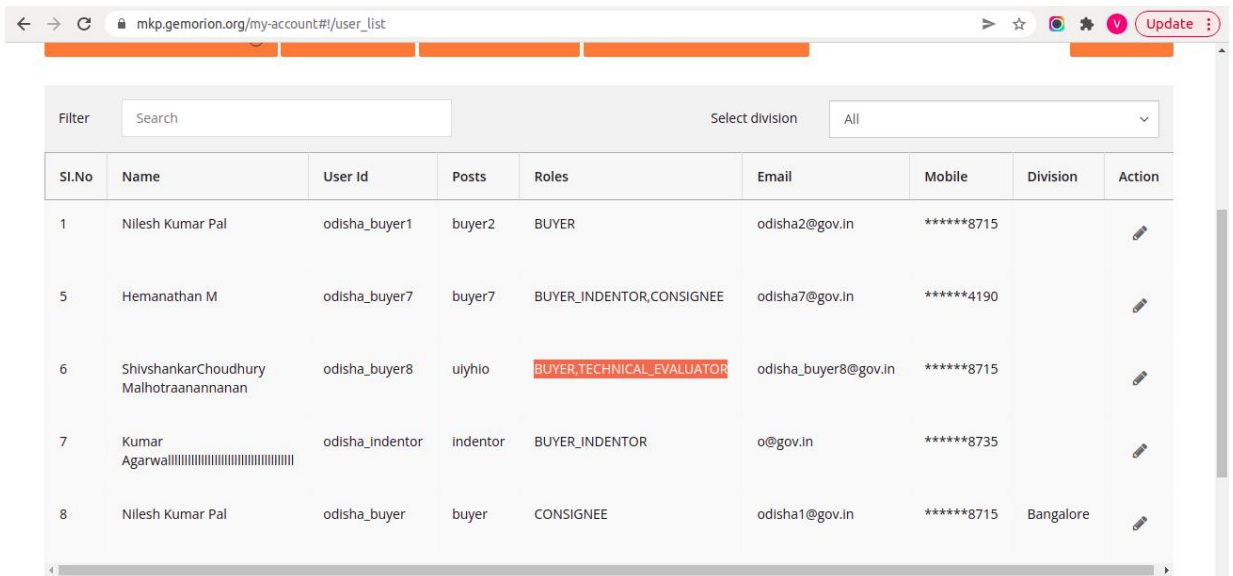

# <span id="page-9-0"></span>**Scenario 2: Consignee + Technical evaluator**

**Step 1:** Select the Secondary user from My Team.

**Step 2:** Check the roles for the user and save as shown below.

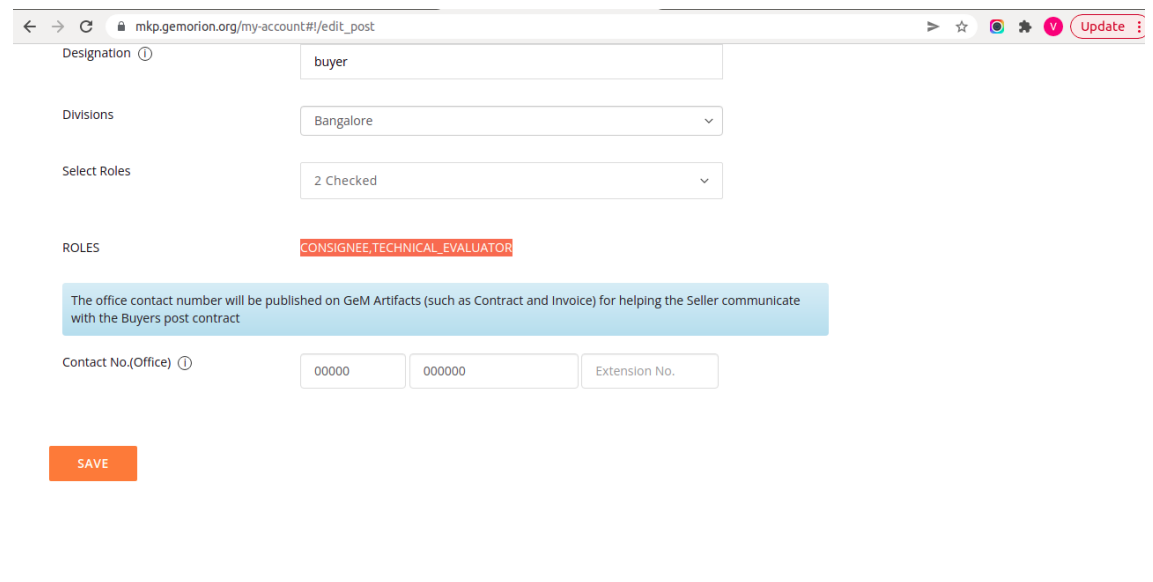

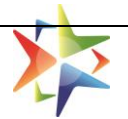

#### <span id="page-10-0"></span>**Scenario 3: Buyer & Consignee + Technical evaluator**

**Step 1:** Select the Secondary user from My Team.

**Step 2:** Check the roles for the user and save as shown below.

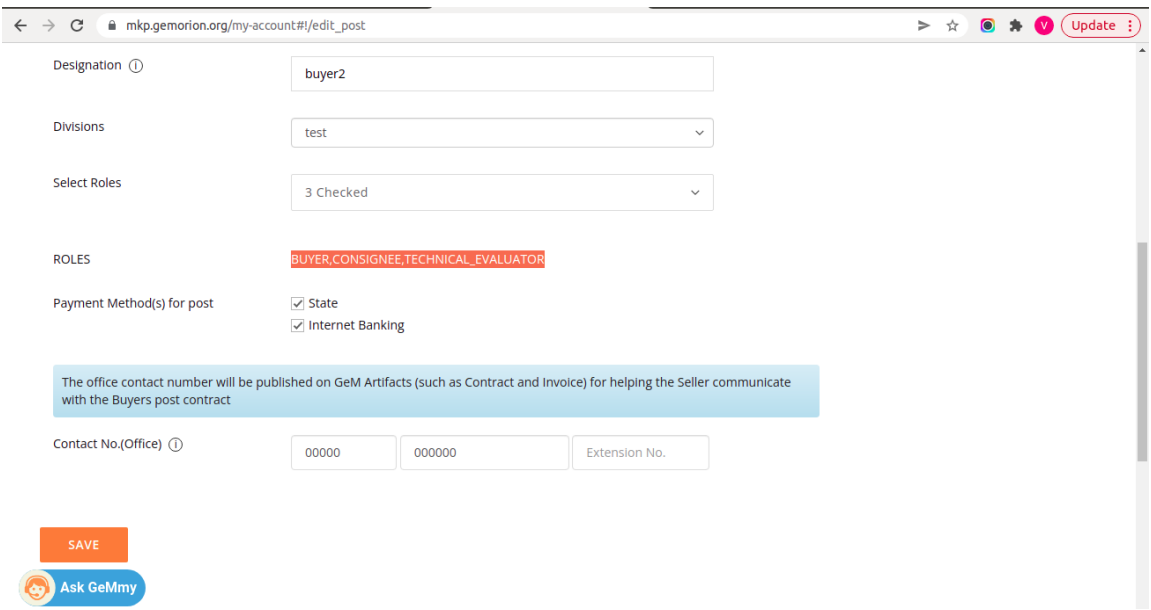

#### <span id="page-10-1"></span>**Scenario 4: PAO & DDO + Technical evaluator**

**Step 1:** Select the Secondary user from My Team.

**Step 2:** Check the roles for the user and save as shown below.

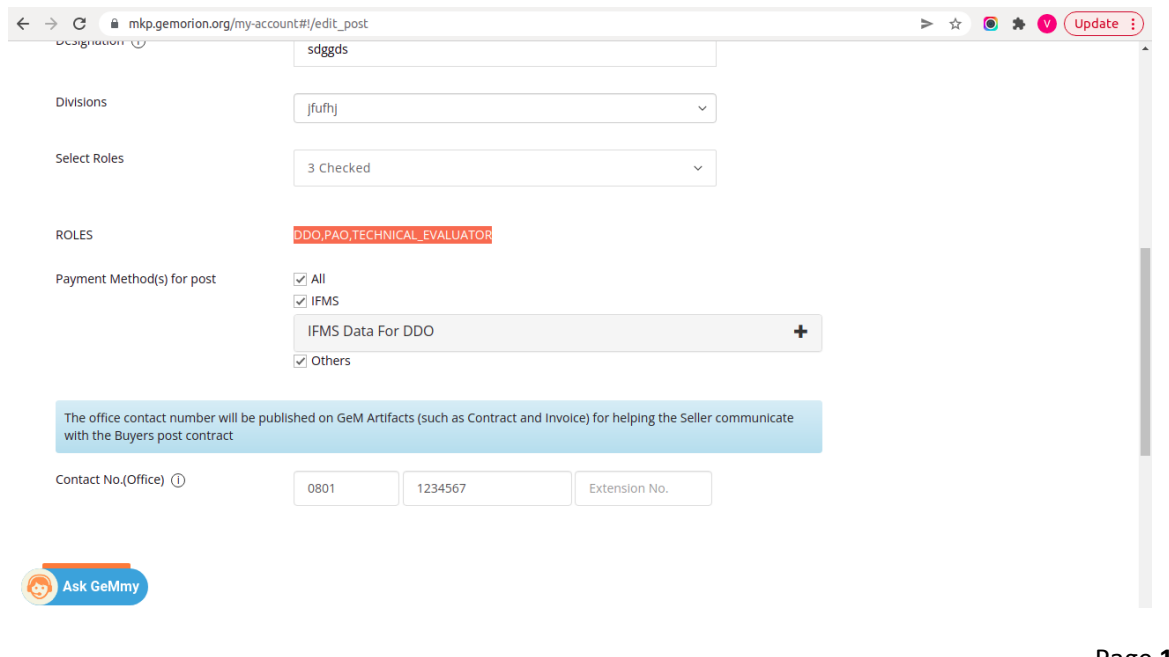

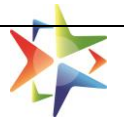

## <span id="page-11-0"></span>**Scenario 5: HOD & Consignee + Technical evaluator**

**Step 1:** Select the Secondary user from My Team.

**Step 2:** Check the roles for the user and save as shown below.

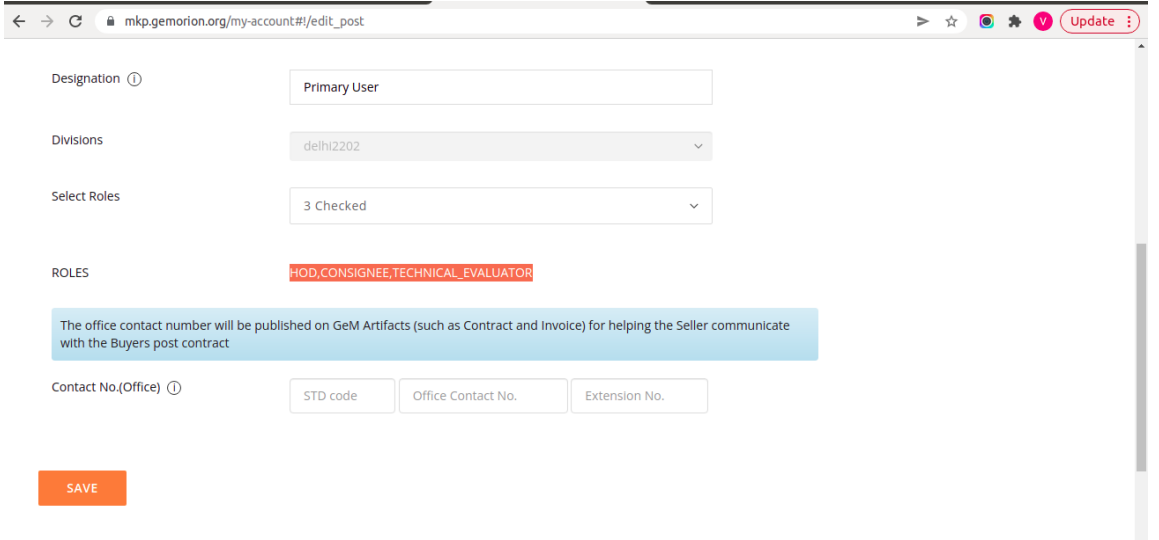

**The above role combination is possible however there are some scenarios where the systems prompts an error and are discussed below:** 

## <span id="page-11-1"></span>**Error Scenario 1: HOD + Technical evaluator**

**Step 1:** Select the Secondary user from My Team.

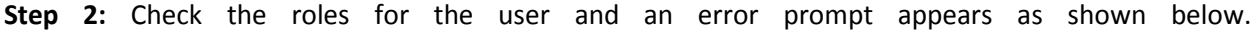

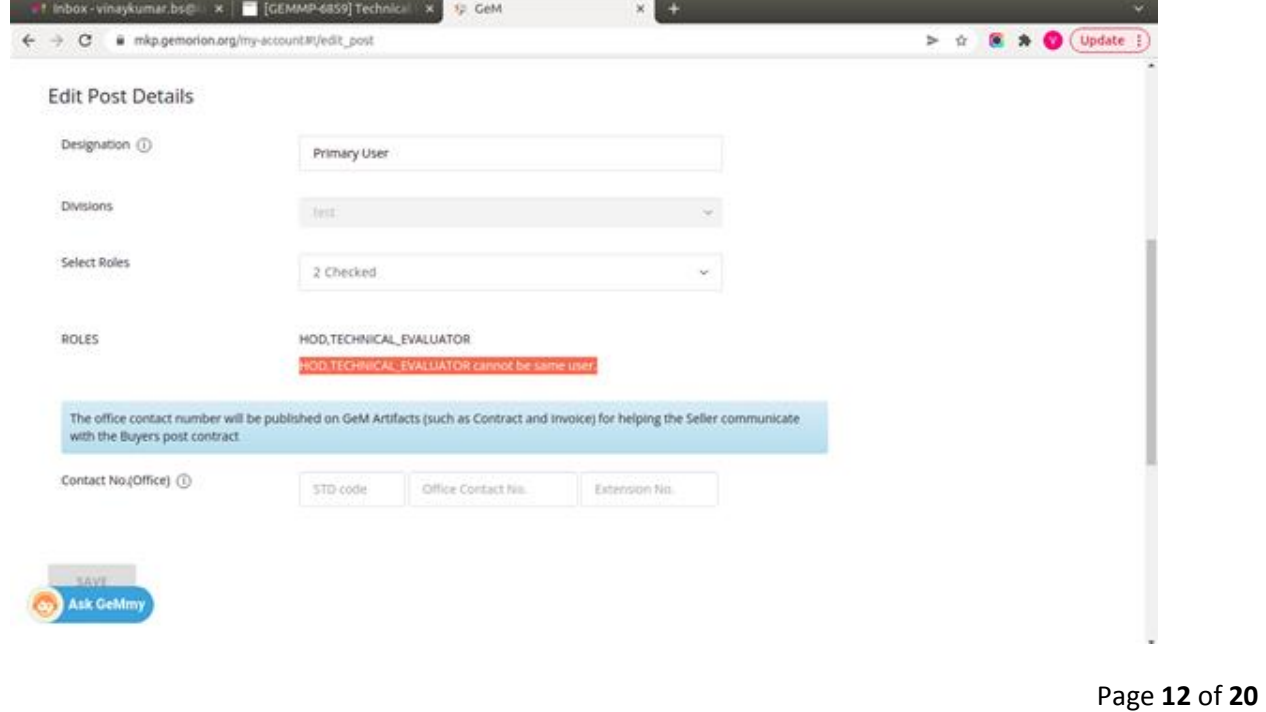

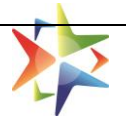

#### <span id="page-12-0"></span>**Error Scenario 2: PAO + Technical evaluator**

**Step 1:** Select the Secondary user from My Team.

**Step 2:** Check the roles for the user and an error prompt appears as shown below.

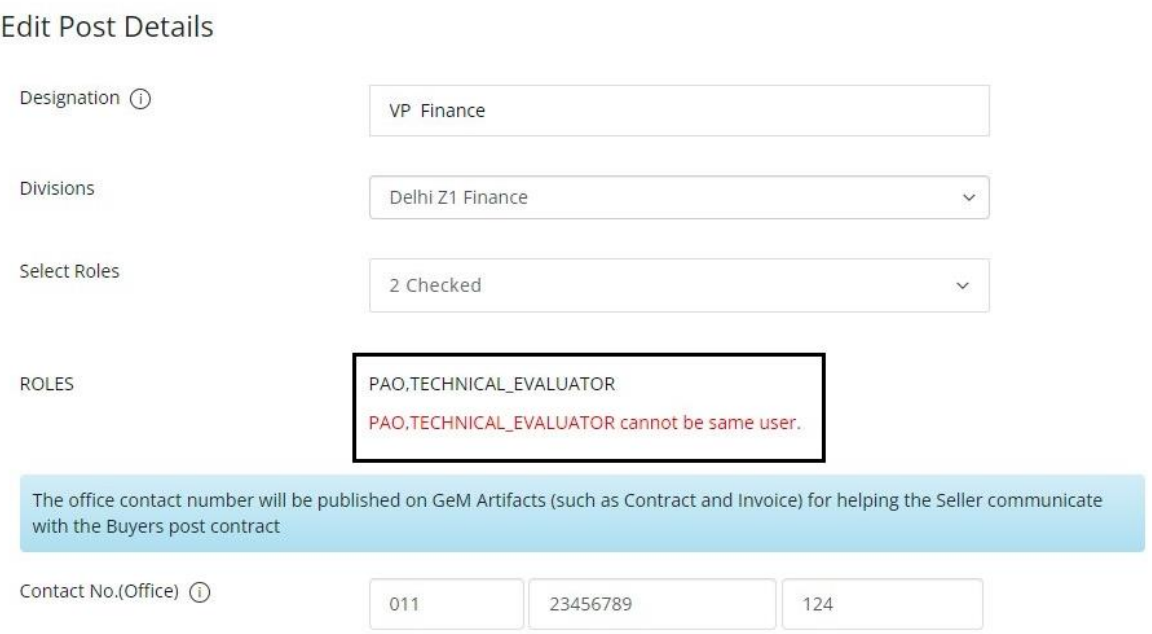

#### <span id="page-12-1"></span>**Error Scenario 3: DDO + Technical evaluator**

**Step 1:** Select the Secondary user from My Team.

**Step 2:** Check the roles for the user and error prompt appears as shown below.

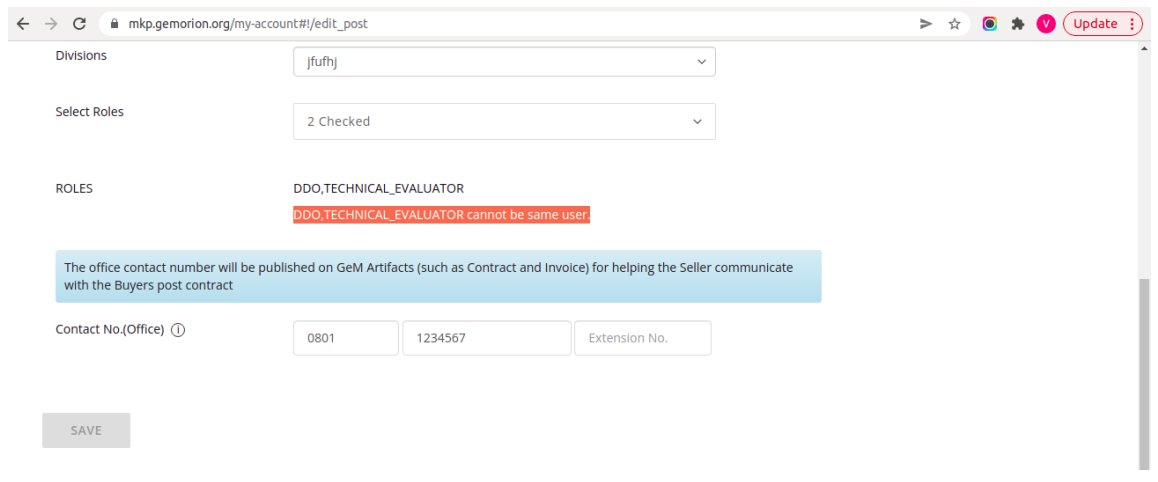

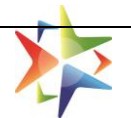

# <span id="page-13-0"></span>**4. Assignment of Tender Committee or Technical Evaluator**

- Login to your buyer account with the registered credentials.
- Go to the dashboard and click on the Bids  $\gg$  List of Bids to access the list of bids published or draft by the buyer.
- Click on the **Open Bid** option available on the bid summary page to open the bid for technical evaluation.

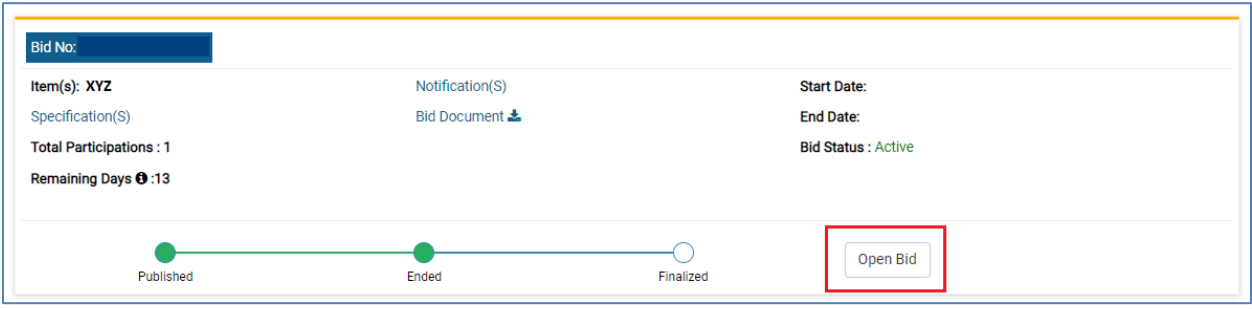

• Once the Technical Evaluation is opened by the buyer, user has to select the evaluation method for the bid i.e. Technical Evaluator / Tender Committee or Self Evaluator.

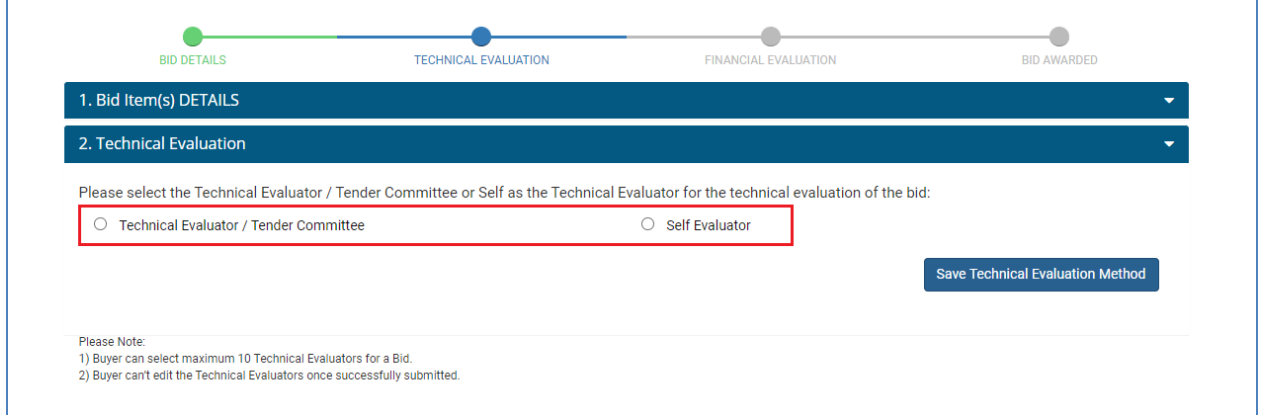

- Buyer have click on **Technical Evaluator / Tender Committee** if buyer wants to assign the bid to a tender committee for technical evaluation of the bid.
- Maximum 10 registered technical evaluators can be selected by the buyer.
- Along with the technical evaluators, buyer has to select one bid specific member secretory for Tender Committee who will submit the final recommendation on behalf of the Tender Committee.
- To save the method, Buyer has to click on **Save Technical Evaluation Method**.

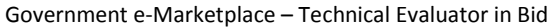

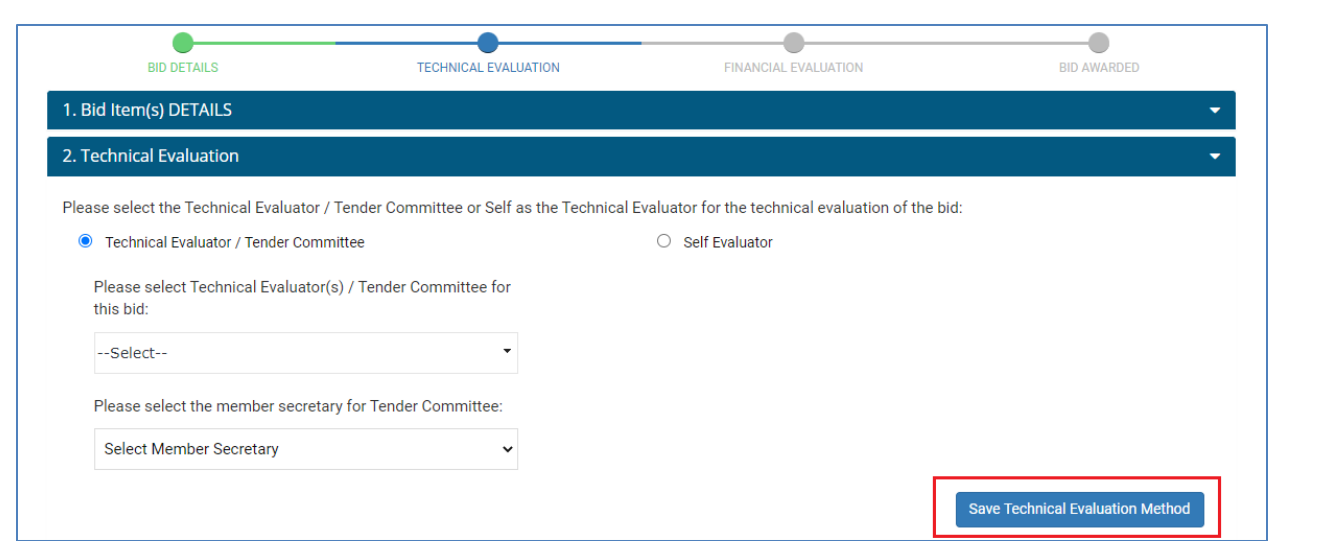

 If buyer doesn't want to opt for a tender committee and want to do self-evaluation of the buyer, then buyer has to click on **Self Evaluator** and save the technical evaluation method and proceed.

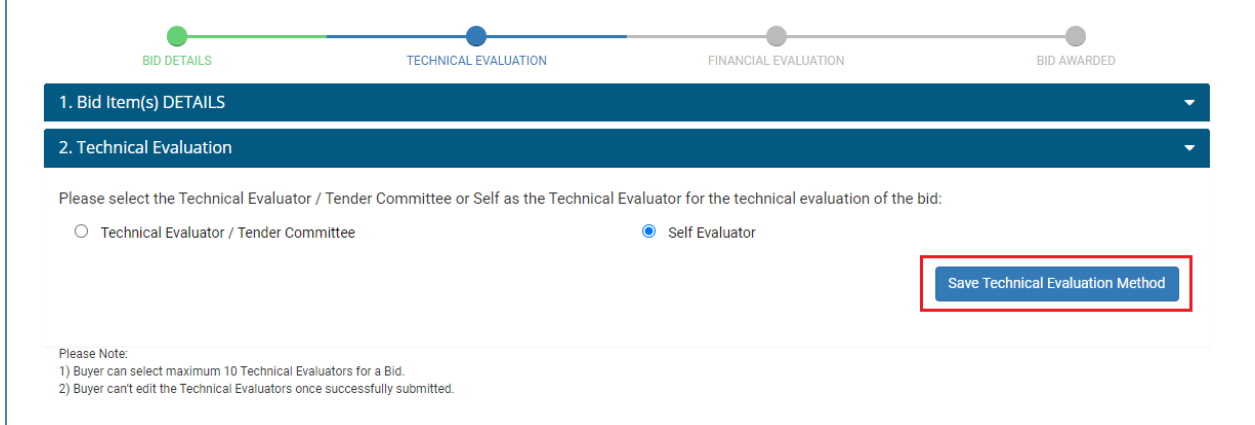

# <span id="page-14-0"></span>**5. Technical Evaluator Login and Bid Access**

- Technical Evaluator has to login on GeM with the registered credentials.
- Bids can accessed by the Technical Evaluator from the **Technical Evaluator Bids** option available under Dashboard >> Bids.

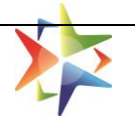

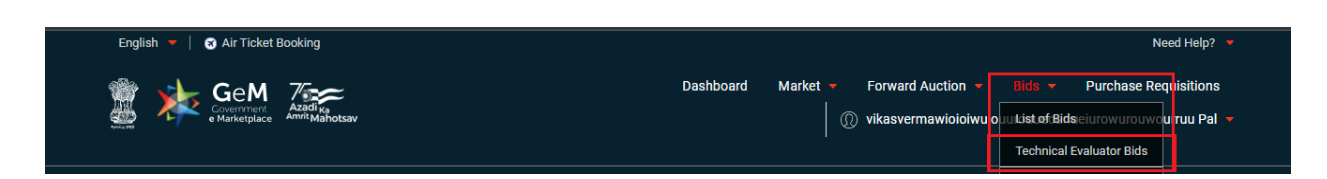

- Technical Evaluator can view the list of all bids under this section for which the logged in user is tagged as a Technical Evaluator / Member Secretory.
	- o **Pending Bids:** This will display the list of all bids where technical evaluation is pending by the logged in user.
	- o **Re-evaluation Bids**: This will display the list of all bids where re-evaluation of bid(s) is pending with the logged in user and a challenge rejection is raised by the bidder.
	- o **Submission Pending Bids:** This will display the list of all bids where final submission is pending and logged in user is tagged as a Member Secretory in a Bid.

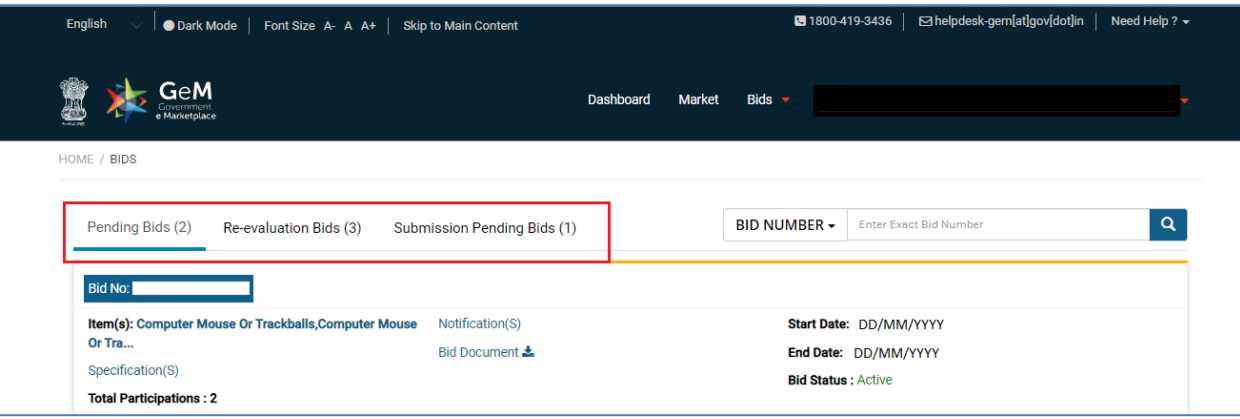

 Technical Evaluator has to click on **Open Bid** button available on the Bid Summary page to evaluate the bid.

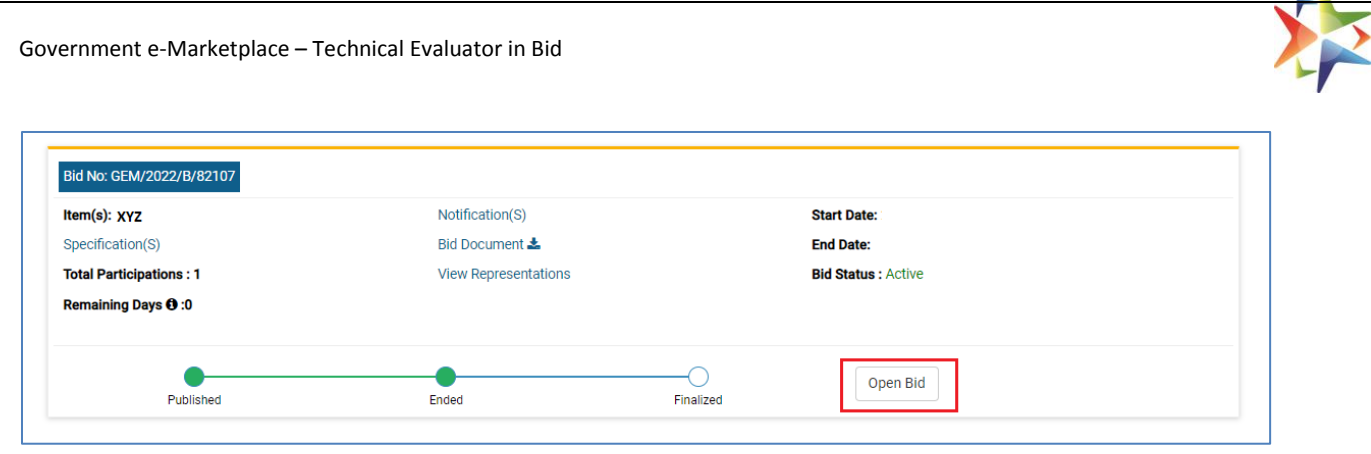

- Technical Evaluator can view the offered product(s), documents uploaded by the bidder at the time of bid participation and any clarifications seek by the buyer from bidder.
- Technical Evaluator can also view the remarks of other technical evaluator under **view all recommendations** tab.
- Technical Evaluator can also view the members of tender committee as well by clicking on the **View All Technical Evaluators** option available on the evaluation screen.
- Technical Evaluator can give his remarks by clicking on **Verify Specification**.

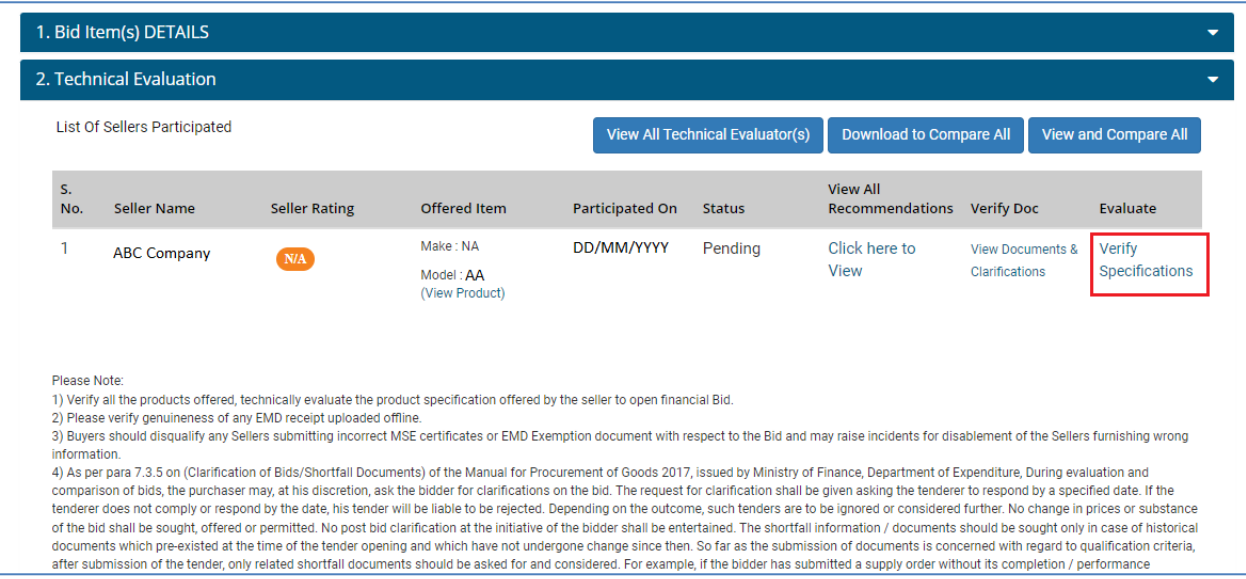

 Technical Evaluator would be able to recommend or non-recommend a bidder basis on the evaluation.

- 1

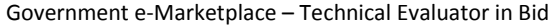

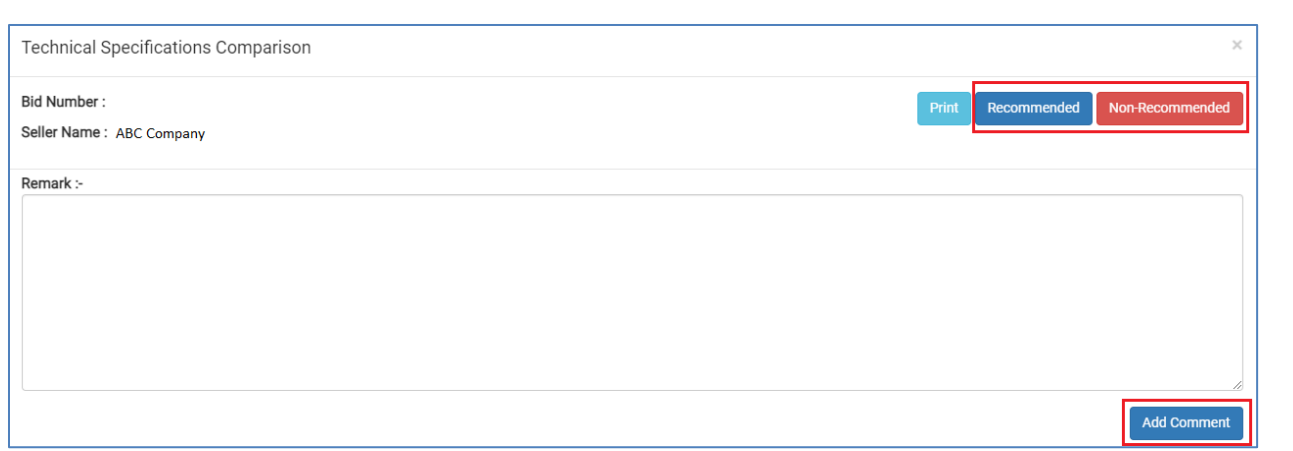

# <span id="page-17-0"></span>**6. Final Submission by Member secretory**

- Member secretory of the bid can submit the bid finally on behalf of the tender committee so that the buyer can proceed further.
- Member secretory can also view the all recommendations made by the technical evaluators for each bidder.

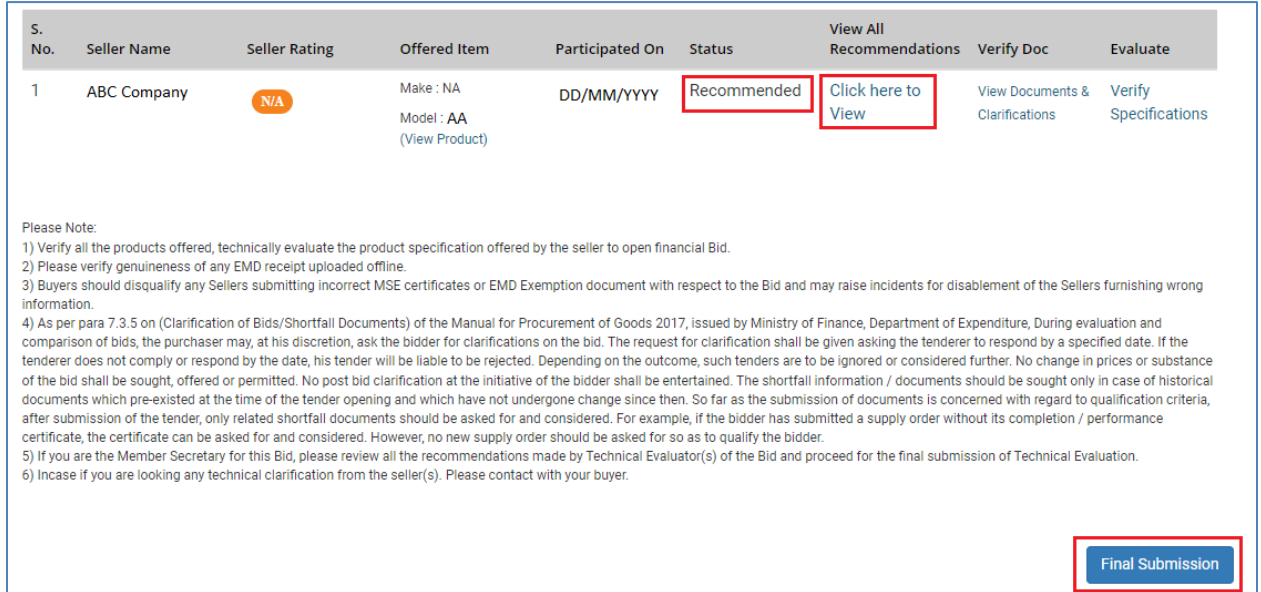

 Once click on the **Final Submission,** member secretory has to acknowledge that all recommendations made by technical evaluators are reviewed and now user want to submit the bid on behalf of tender committee.

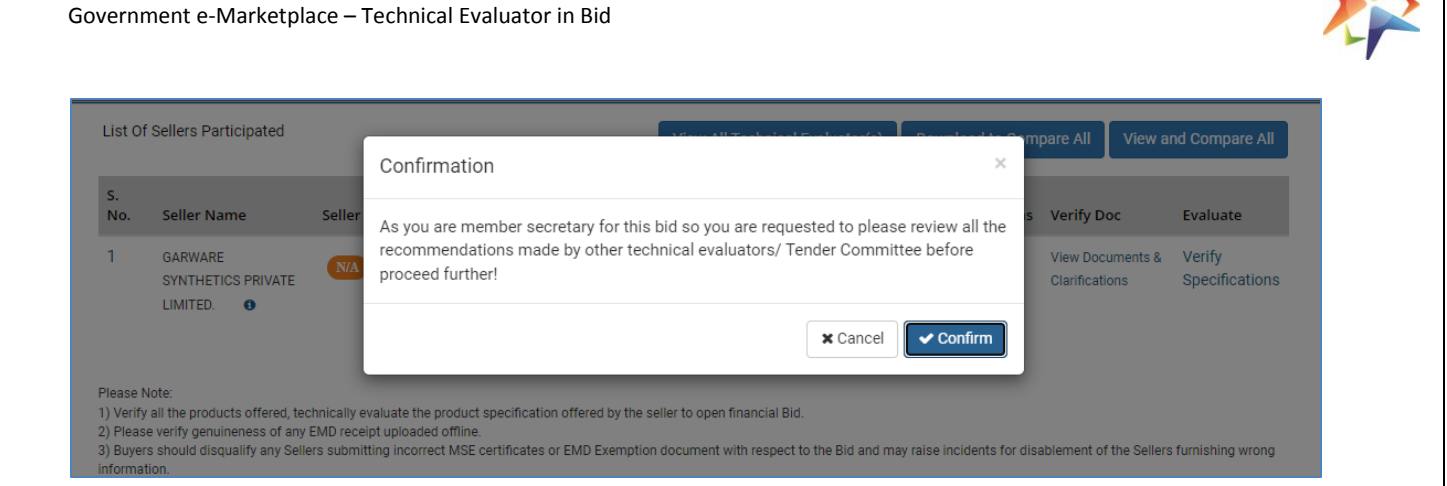

 Member secretory has to provide the remarks mandatorily for final submission and may upload the MOM or other reports here as part of technical evaluation.

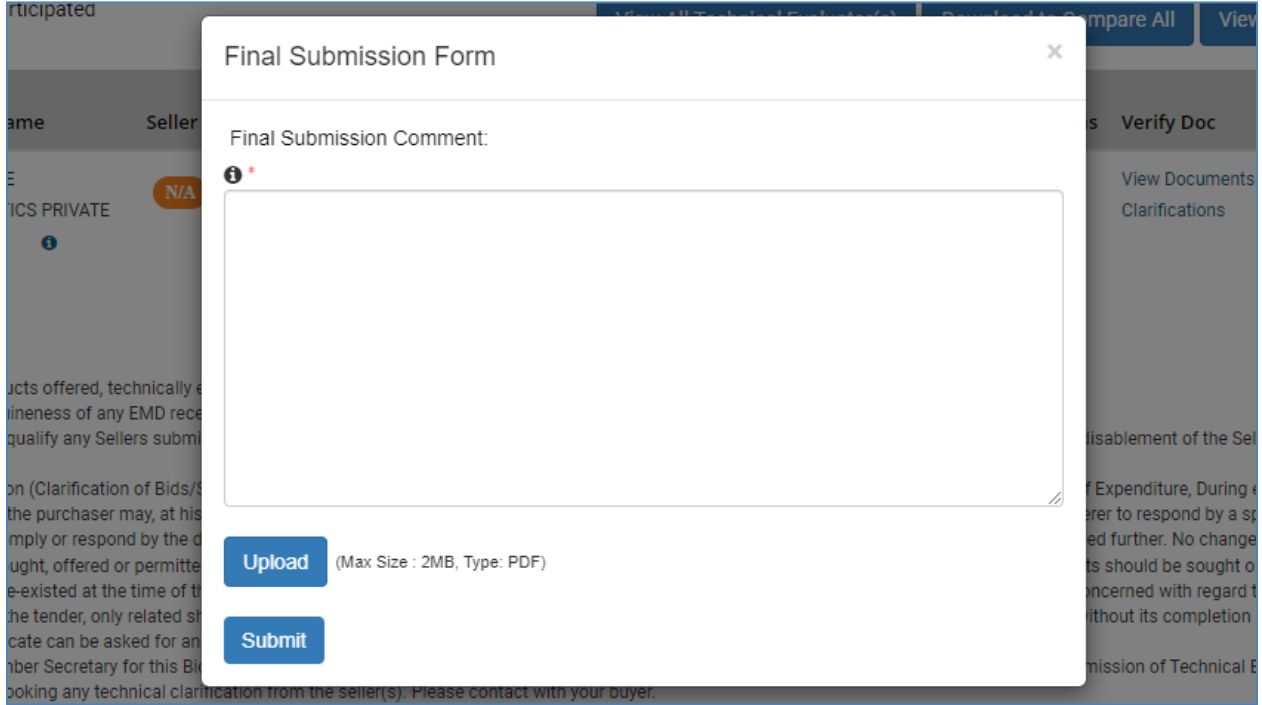

# <span id="page-18-0"></span>**7. Re-evaluation of Bids**

- In case of re-evaluation, Technical Evaluator has to review the challenge rejection request and provide the remarks again on the representation rasied by the bidder.
- Technical evaluator can also view the all recommendations made by him or other evaluators in the initial stage

Government e-Marketplace – Technical Evaluator in Bid

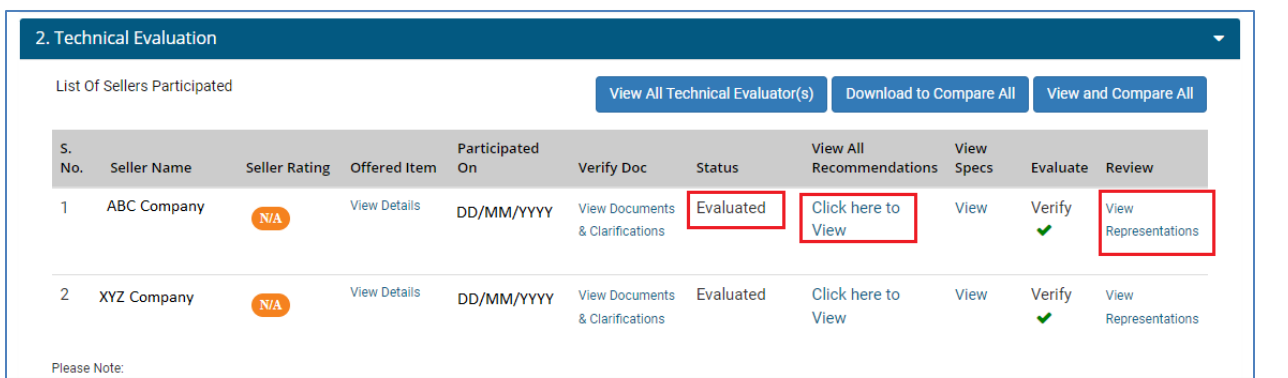

This Covers the Scope 'Technical Evaluator' selection for Technical Evaluation.

……………………………………..END OF THE DOCUMENT……………………………...